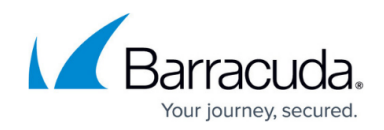

# Wi-Fi AP Authentication Aruba Configuration

https://campus.barracuda.com/doc/96026636/

To authenticate users connected to Aruba access points, you must stream the syslog containing the authentication data to the Barracuda CloudGen Firewall F-Series.

### **Reference Devices/Versions:**

- Aruba Controller 651 Version 6.4.1.0
- Aruba AP 105
- Aruba Instant

## **Enable Syslog Streaming on the Aruba AP**

- 1. Log into the Aruba Mobility Controller.
- 2. Click the **Configuration** tab.
- 3. In the MANAGEMENT section of the left menu, click Logging.
- 4. In the Logging Servers section, click New:
  - **IP Address** Enter the management IP address of the Barracuda CloudGen Firewall F-Series.
  - Category Select user.
  - **Logging Facility** Select the logging facility to be able to differentiate between multiple Aruba APs.
  - Severity Select notifications.
- 5. Click **Add**.
- 6. Click **Apply**

Management > Logging Servers

| Servers Levels   |          |                  |                        |                  |
|------------------|----------|------------------|------------------------|------------------|
| Logging Facility |          |                  |                        |                  |
| Logging Facility |          |                  | local1 🔻               |                  |
|                  |          |                  |                        |                  |
| Logging Servers  |          |                  |                        |                  |
| IP Address       | Category | Logging Facility | Severity               | Actions          |
| New              | user Y   | local7 V         | notifications <b>T</b> | Add Cancel Apply |
| Commands         |          |                  |                        | View Commands    |

- 7. Click the **Levels** tab.
- 8. Set the Logging Levels in the User logs section to notifications.

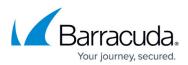

|           | User logs      | notifications |
|-----------|----------------|---------------|
|           | all            | notifications |
|           | captive-portal | notifications |
|           | vpn            | notifications |
|           | dot1×          | notifications |
|           | radius         | notifications |
|           | voice          | notifications |
|           | client-match   | notifications |
|           | mapc           | notifications |
|           | pan            | notifications |
| Click Ann | lv.            |               |

9. Click Apply.

# Verify that the Firewall is Receiving the Syslog Data

### On the Barracuda CloudGen Firewall F-Series, go to **LOGS** and open **Box > Control > AuthService\_wifiap.log**. After successfully authenticating, you will see a logged in user <username> with IP <IP address> line in the log. The Wi-Fi access point name is also listed.

| Box\Control\Aut                                | hService_wifia | ap <new< th=""><th>Log&gt;</th><th></th></new<> | Log>   |                                                                                  |  |
|------------------------------------------------|----------------|-------------------------------------------------|--------|----------------------------------------------------------------------------------|--|
| Select Log File Box\Control\AuthService_wifiap |                |                                                 |        |                                                                                  |  |
| Time                                           |                | Туре                                            | TZ     | Message                                                                          |  |
| 2015 09 23 11:0                                | 00:02          | Info                                            | +02:00 | [config] protocol: udp                                                           |  |
| 2015 09 23 11:0                                | 00:02          | Info                                            | +02:00 | [config] model: aerohive                                                         |  |
| 2015 09 23 11:0                                | 00:02          | Info                                            | +02:00 | [config] source-ip: 192.168.0.37                                                 |  |
| 2015 09 23 11:0                                | 00:02          | Info                                            | +02:00 | [config] protocol: udp                                                           |  |
| 2015 09 23 11:                                 | 00:02          | Info                                            | +02:00 | [config] model: aruba                                                            |  |
| 2015 09 23 11:0                                | 00:02          | Info                                            | +02:00 | [config] source-ip: 10.17.133.103                                                |  |
| 2015 09 23 11:                                 | 00:02          | Info                                            | +02:00 | [config] protocol: udp                                                           |  |
| 2015 09 23 11:                                 | 00:03          | Info                                            | +02:00 | [main] listening on udp 10.17.133.1:514                                          |  |
| 2015 09 23 11:                                 | 00:03          | Info                                            | +02:00 | [main] listening on tcp 10.17.133.1:514                                          |  |
| 2015 09 23 11:                                 | 00:03          | Info                                            | +02:00 | [main] listening on ssl 10.17.133.1:6514                                         |  |
| 2015 09 23 11:                                 | 00:03          | Info                                            | +02:00 | [main] listening on udp 10.17.76.133:514                                         |  |
| 2015 09 23 11:                                 | 00:03          | Info                                            | +02:00 | [main] listening on tcp 10.17.76.133:514                                         |  |
| 2015 09 23 11:                                 | 00:03          | Info                                            | +02:00 | [main] listening on ssl 10.17.76.133:6514                                        |  |
| 2015 09 23 11:0                                | 00:03          | Info                                            | +02:00 | [main] listening on udp 192.168.0.1:514                                          |  |
| 2015 09 23 11:                                 | 00:03          | Info                                            | +02:00 | [main] listening on tcp 192.168.0.1:514                                          |  |
| 2015 09 23 11:0                                | 00:03          | Info                                            | +02:00 | [main] listening on ssl 192.168.0.1:6514                                         |  |
| 2015 09 23 11:0                                | 00:33          | Info                                            | +02:00 | [auth] udp:10.17.133.103 (type aruba): logged in user user2 with IP 172.17.70.32 |  |

# Barracuda CloudGen Firewall

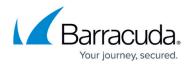

#### Figures

- 1. aruba01.png
- 2. aruba\_03.png
- 3. aruba\_Logs.png

© Barracuda Networks Inc., 2024 The information contained within this document is confidential and proprietary to Barracuda Networks Inc. No portion of this document may be copied, distributed, publicized or used for other than internal documentary purposes without the written consent of an official representative of Barracuda Networks Inc. All specifications are subject to change without notice. Barracuda Networks Inc. assumes no responsibility for any inaccuracies in this document. Barracuda Networks Inc. reserves the right to change, modify, transfer, or otherwise revise this publication without notice.